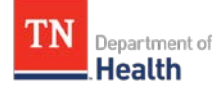

#### **Description of this guide:**

This guide describes basic TennIIS functionality for **HEALTH DEPARTMENT USERS**. This guide does *not* include medical office, pharmacy, or school/childcare facility users (see separate quick reference guides for alternate user types).

#### **Included in this guide:**

- **[Searching for a Patient](#page-1-0)**
- [Adding a Patient](#page-3-0)
- **[Editing Demographic Information](#page-5-0)**
- [Viewing a Patient's Vaccinations](#page-7-0)
- [Adding Historical Vaccinations](#page-9-0)
- [Editing Vaccination Information](#page-10-0)
- [Deleting Vaccinations](#page-11-0)
- [Generating the official TN](#page-12-0) Certificate of [Immunization](#page-12-0)
- [Adding Vaccinator Name as Default](#page-16-0)
- [Adding Route and Site as Default](#page-18-0)
- [Adding Vaccination Volume as Default](#page-19-0)
- [Adding Administered Vaccinations](#page-20-0)

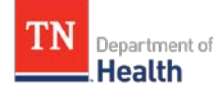

<span id="page-1-1"></span><span id="page-1-0"></span>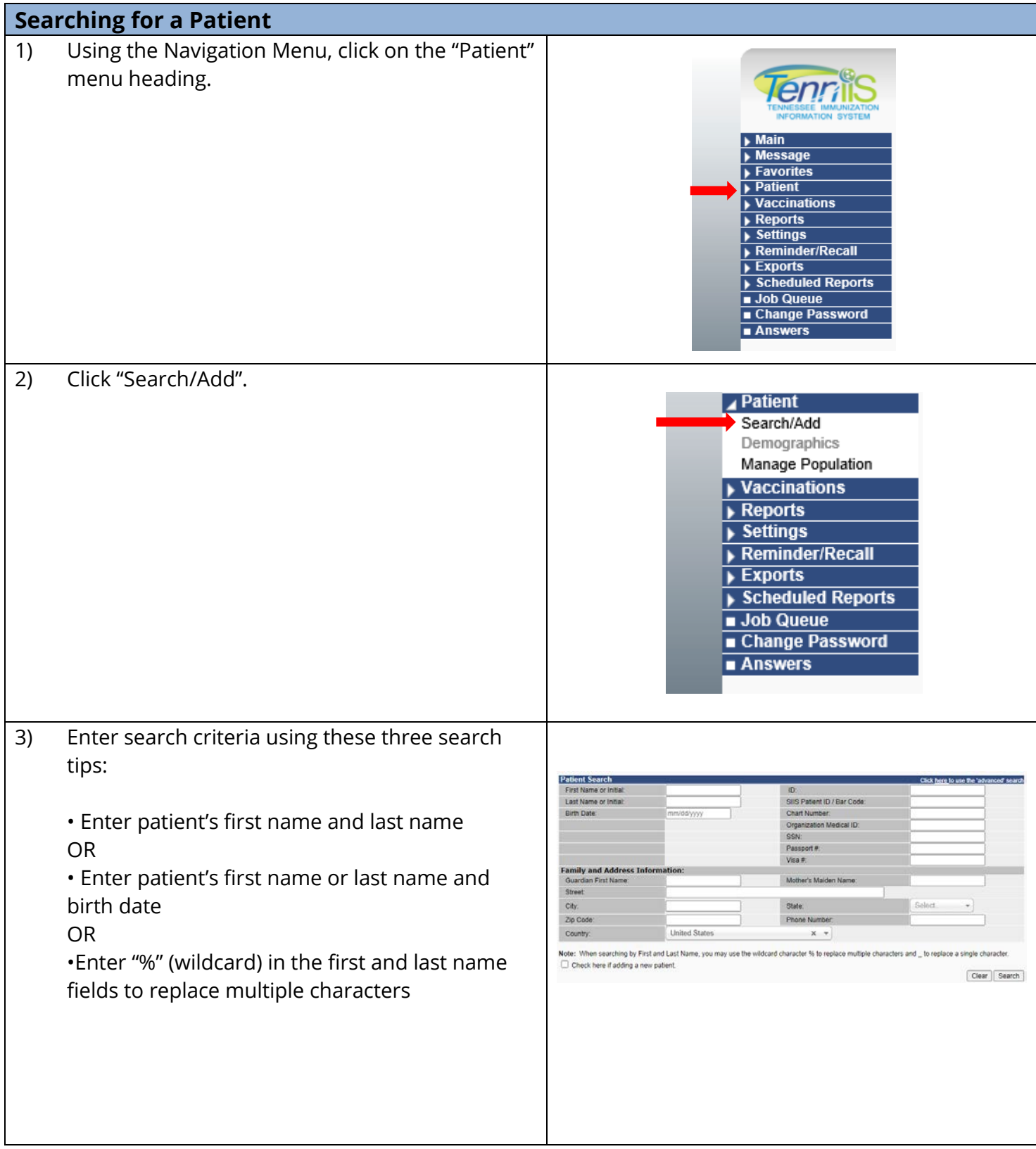

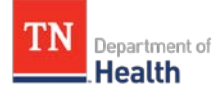

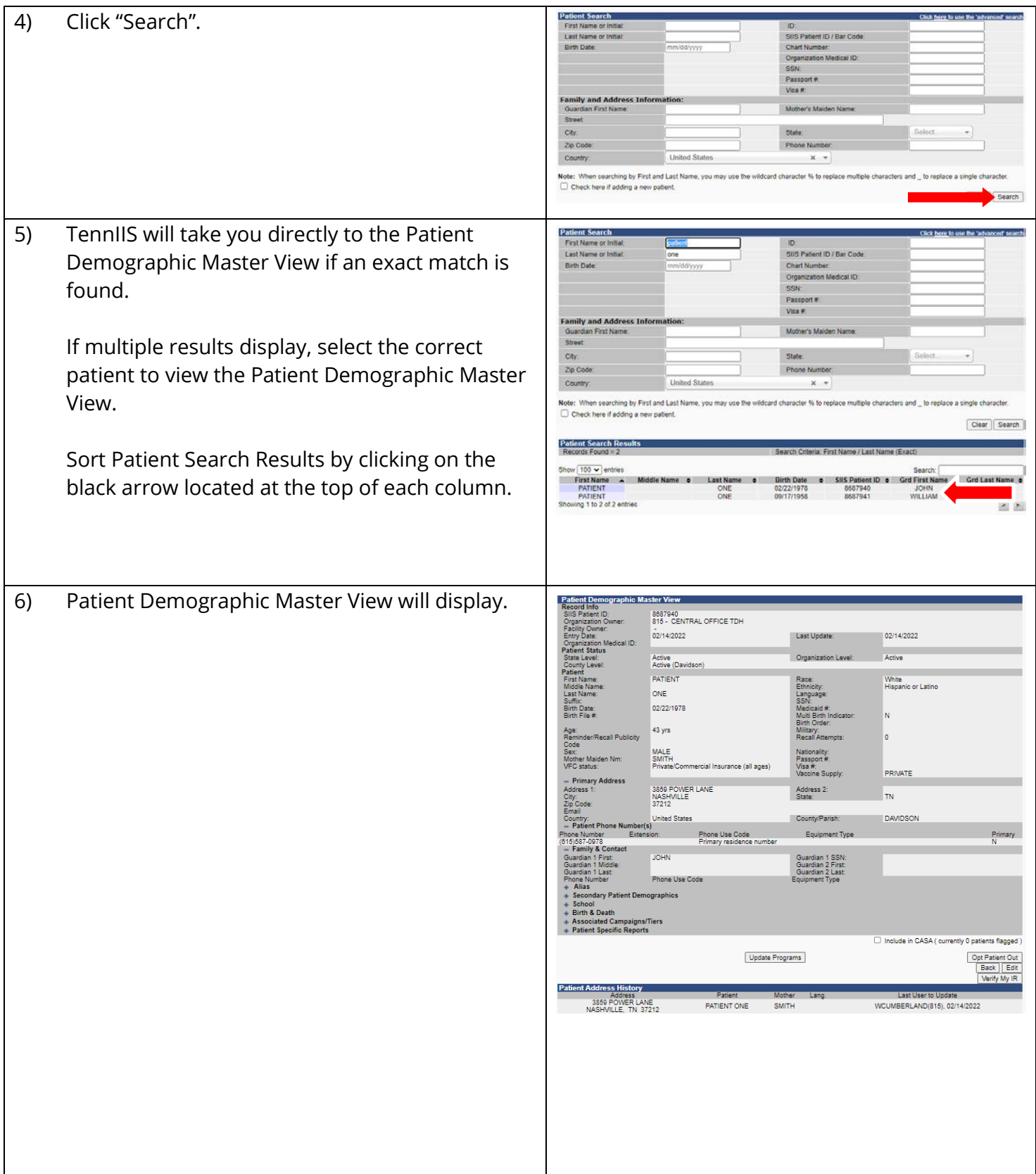

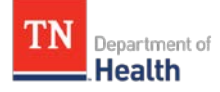

<span id="page-3-0"></span>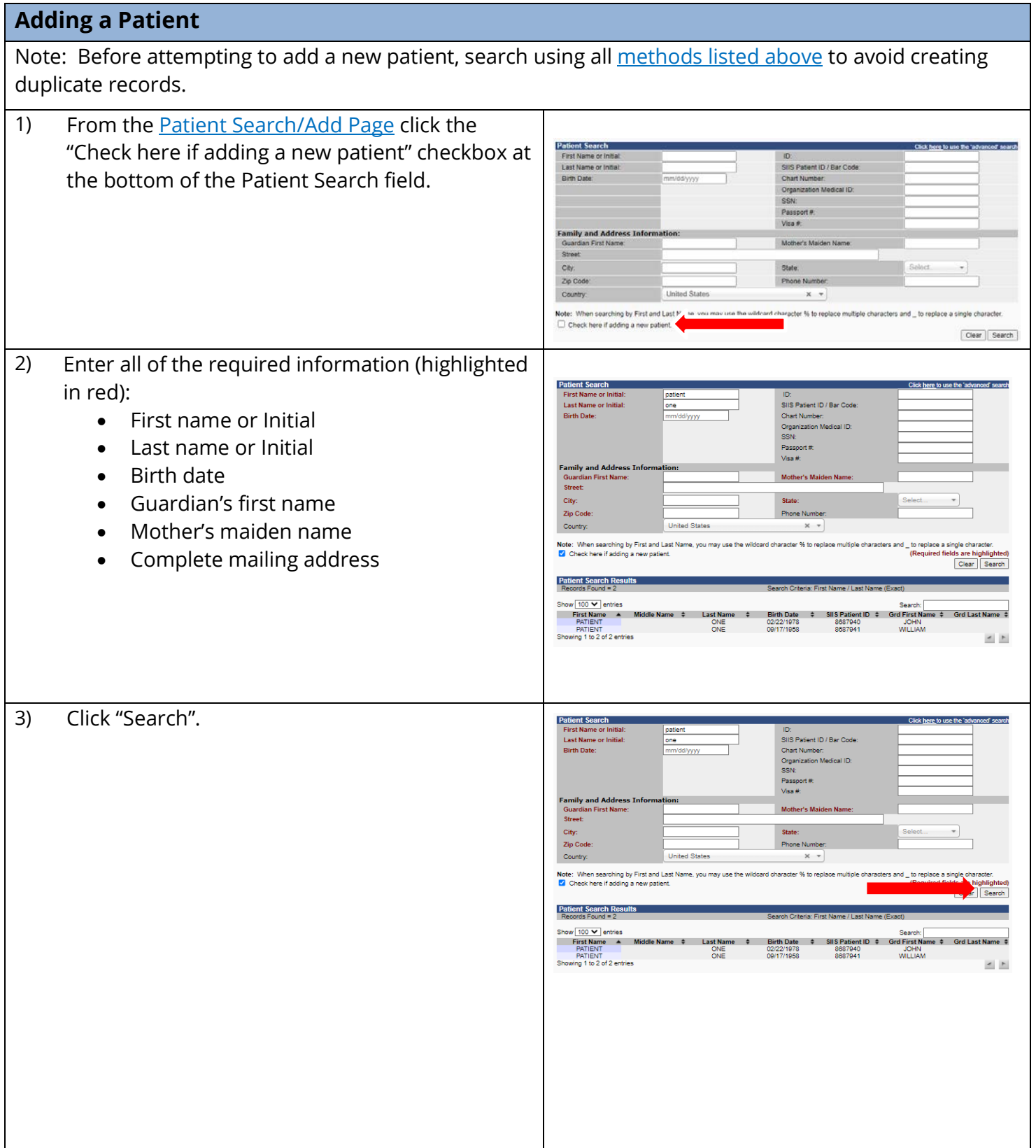

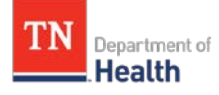

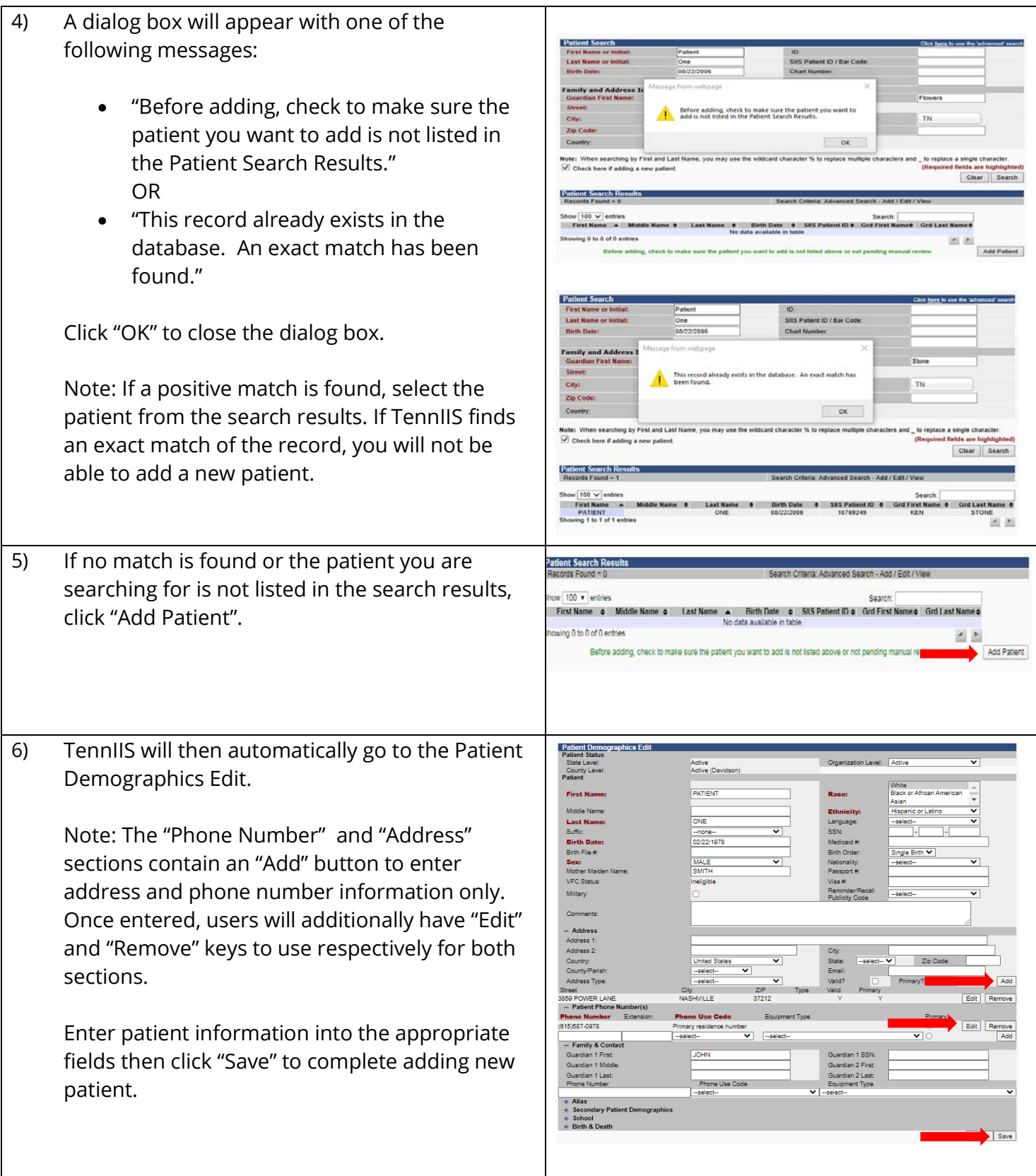

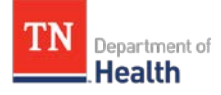

<span id="page-5-0"></span>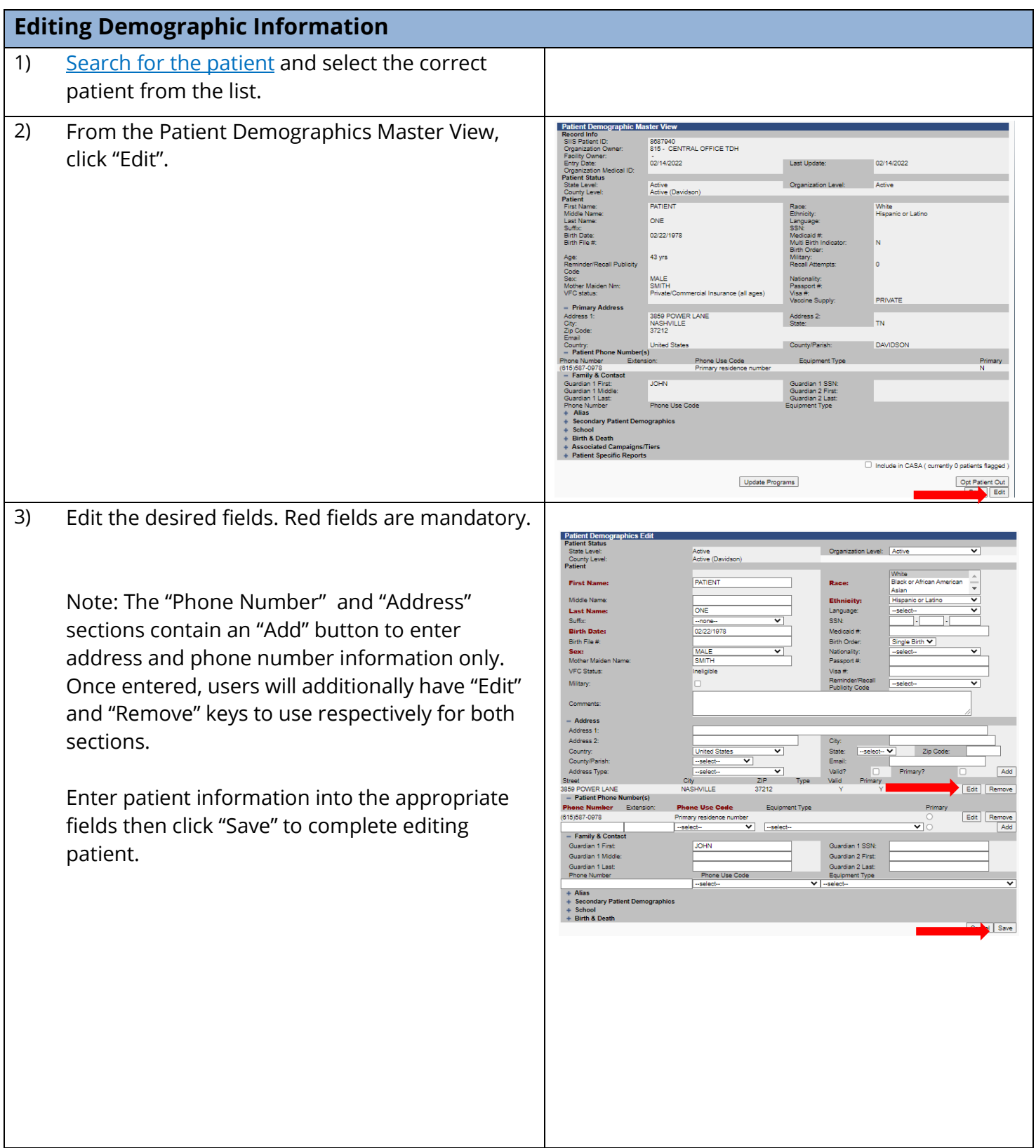

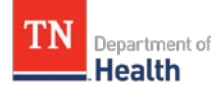

- 4) Editing optional patient demographics: **Patient Demographic Edit:**
	- **Language** select language.
	- **Birth Order** if the patient is a twin, triplet, etc., enter the birth order in the first dropdown.
	- **Inactivate Patient** use the inactive dropdown menu to select the appropriate status.
	- **VFC Status** select the patient's VFC status from the dropdown box.

**Address section** – enter the following fields to update or enter the patient's address:

- **Address 1** street or PO Box number
- **Address 2** apartment number
- Enter the zip code and the correct city, state, and county will automatically populate for you.

#### **Alias section**

• Enter a nickname, maiden or second last name into these fields to allow users to search by the alias name.

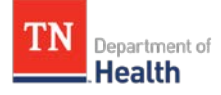

<span id="page-7-0"></span>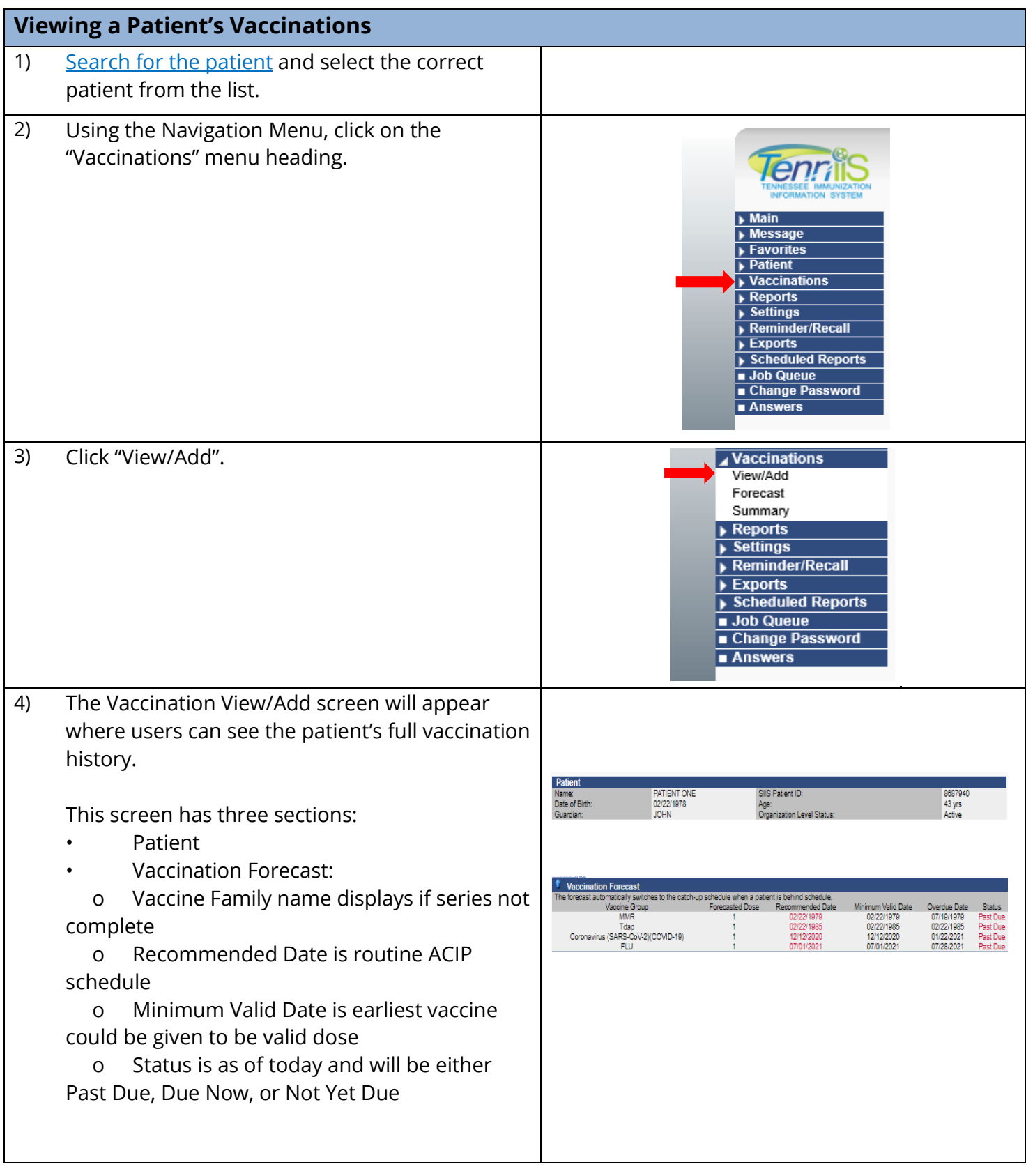

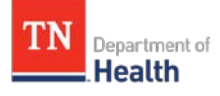

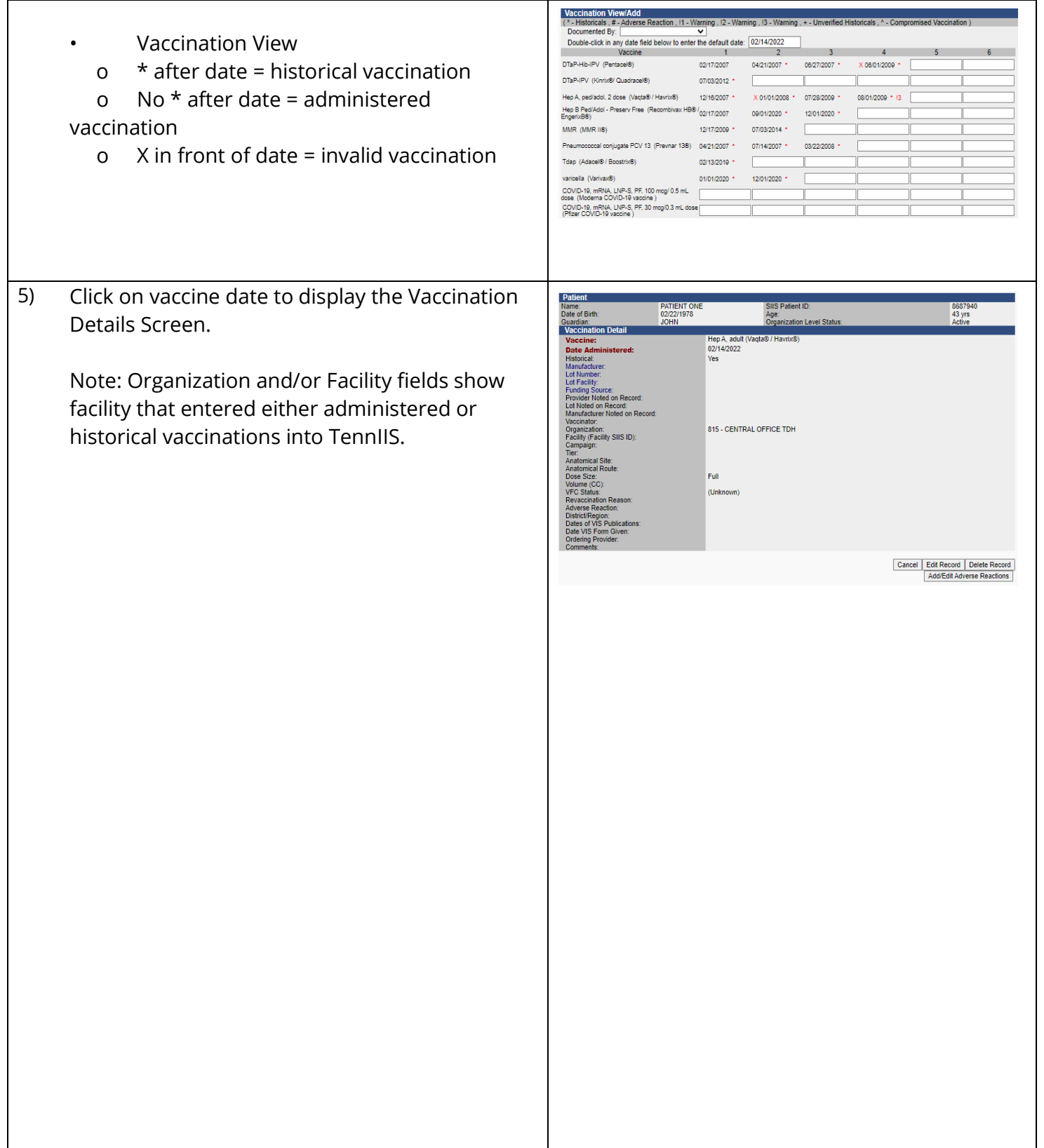

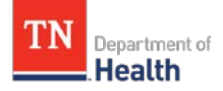

<span id="page-9-0"></span>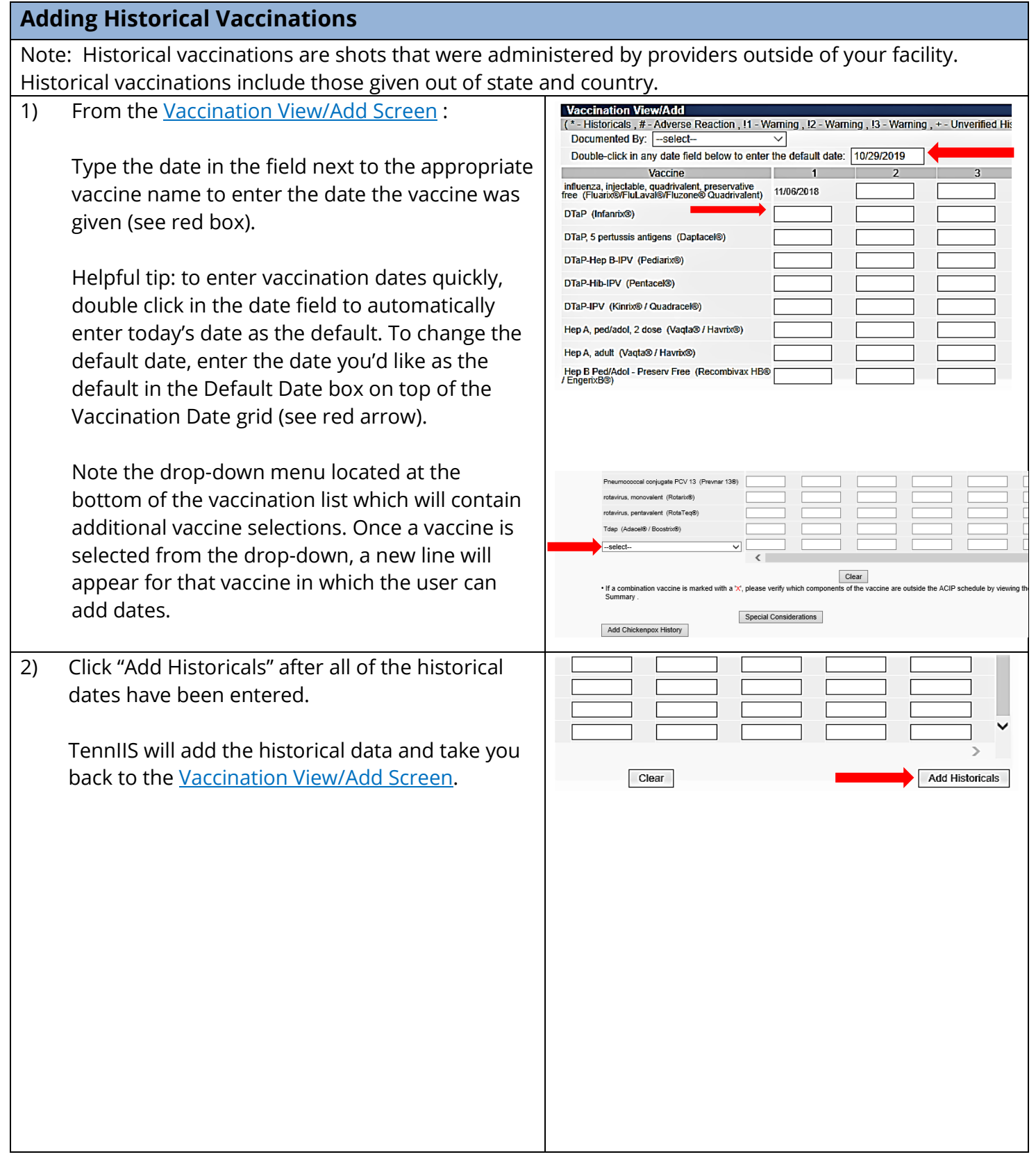

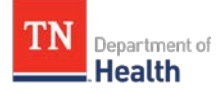

<span id="page-10-0"></span>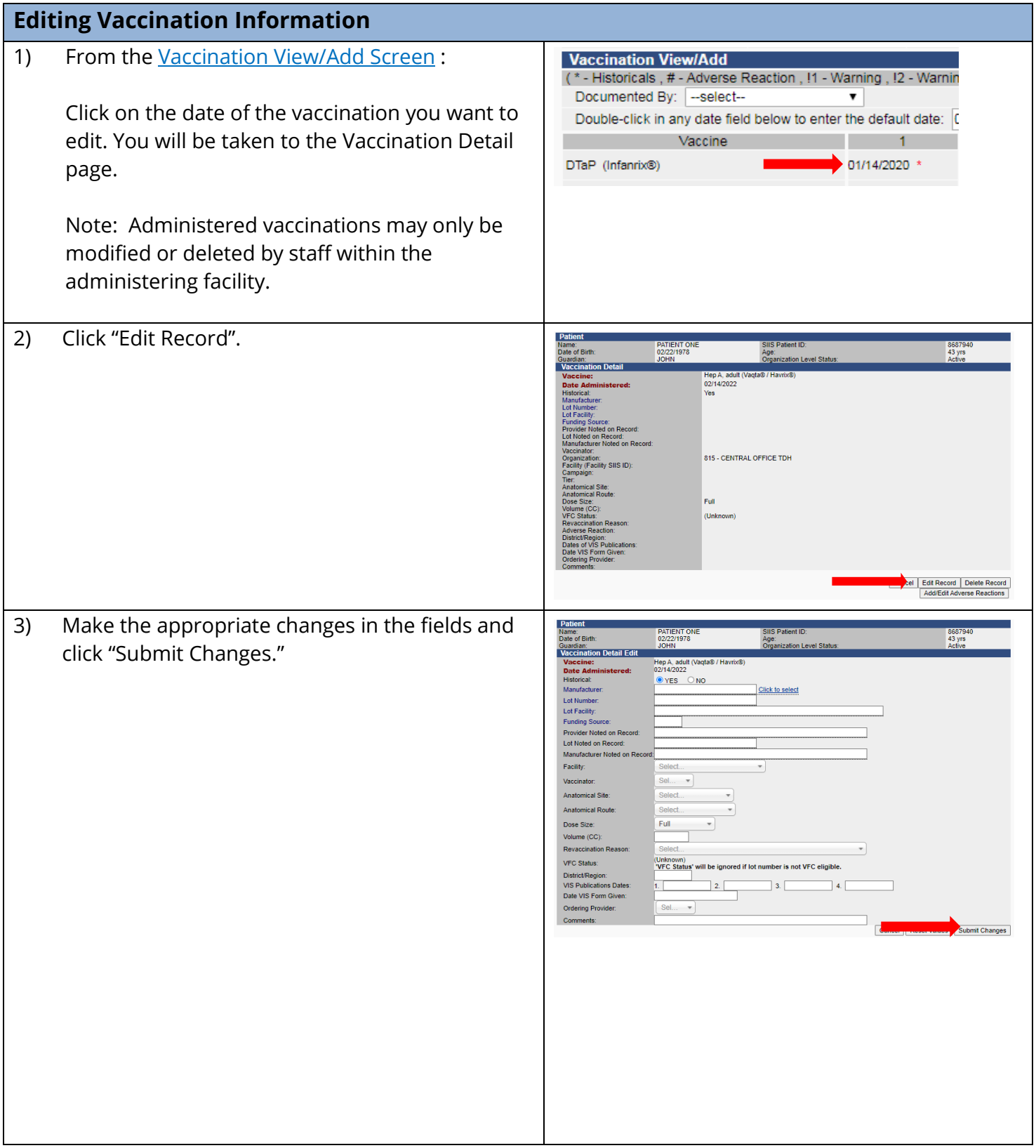

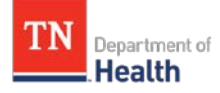

<span id="page-11-0"></span>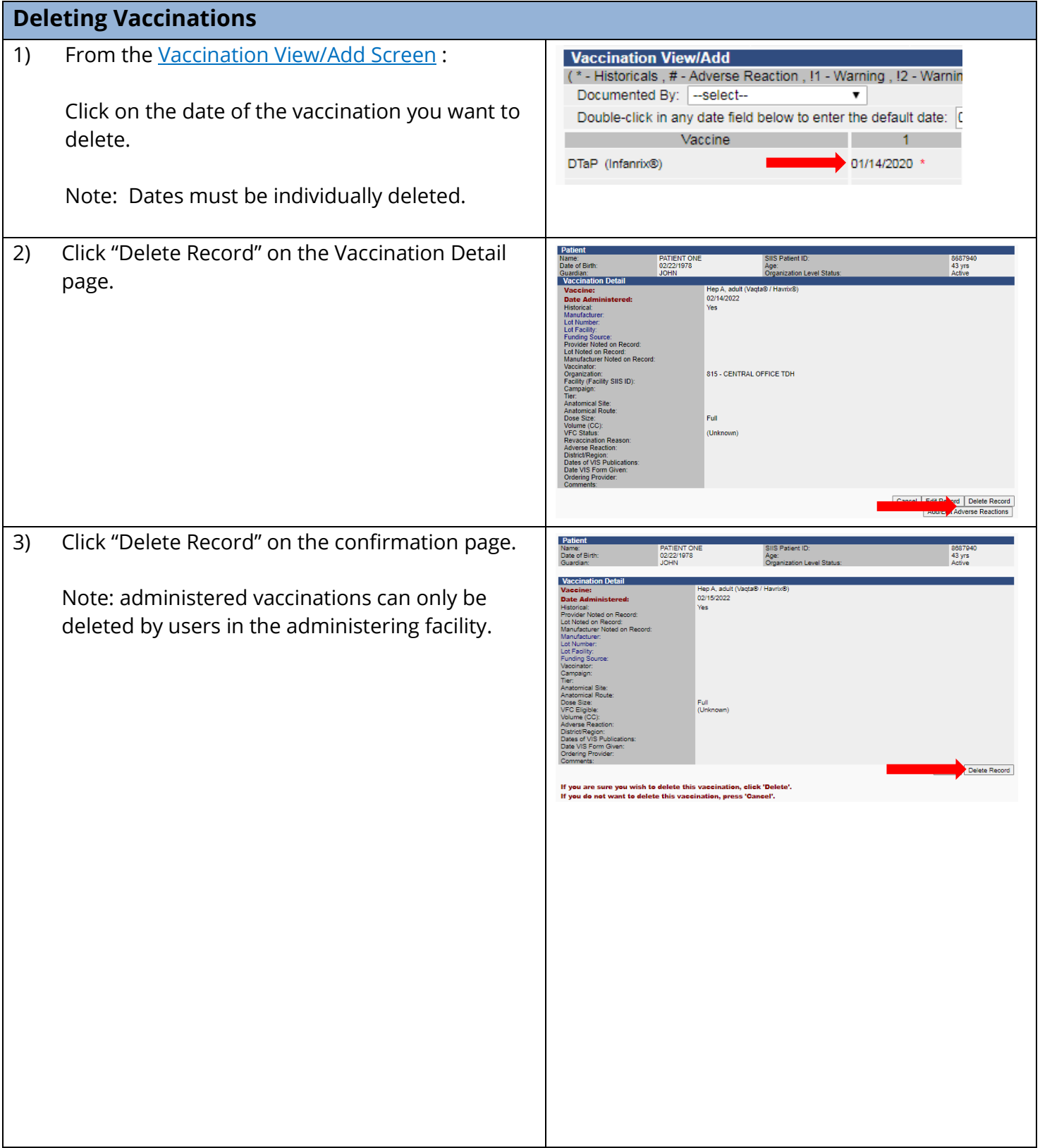

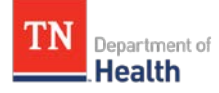

#### <span id="page-12-0"></span>**Generating the official TN Certificate of Immunization**  Note: The Tennessee Immunization Certificate is required for children in child care or pre-school, and when they enroll for the first time in a school located in Tennessee. In addition, all currently enrolled students entering 7th grade must provide a certificate showing they have had the vaccines required for 7th grade entry. 1) [Search for the patient](#page-1-0) and select the correct patient from the list. 2) Using the Navigation Menu, click on the **Tennis** "Reports" menu heading. Favorit  $\sqrt{\frac{1}{1}}$  Patient  $\overline{\triangleright}$  Vaccinations **Reports** Settings  $\sqrt{\frac{1}{2}$  Reminder/Rec ▶ Exports<br>▶ Scheduled Reports Job Queue<br>E Change Password 3) Click "State Reports".  $\sqrt{\phantom{a}}$  Reports **Patient Record** Report Module State Reports  $\blacktriangleright$  Settings Reminder/Recall  $\blacktriangleright$  Exports  $\sqrt{\frac{1}{2} \cdot \text{Scheduled Reports}}$ Job Queue Change Password **Answers** 4) Click "IMMCert" (this link is only available for **State Reports** patients less than 20 years old). IMMCert **College Immunization Record** 5) Click the appropriate "radio button" for .<br>Tennessee immunization Certificate is required for children in child care or pre-chools. and when they enroll for the first time in a school located in<br>In addition, all currently enrolled students entering 7th grade must certificate needed (options change depending Select Certificate to View<br>State regulations do NOT require an Immunization Certificate for infants younger than 2 months of age who are enrolling in child care. For this<br>reason, the immunization Certificate Validation Too upon patient/student age): Select this box to produce a validated certificate (or Failed Validation Report) for a child in the following category . A current TN student, needing certificate only for 7th grade entry requirem Click "View Certificate". ○ Select this box to produce a validated certificate (or Failed Validation Report) for a child in one of the following categor + A <u>current</u> TN student in any grade other than 7th grade (<u>grade 1 through 6 or grade 8 through 12</u>)<br>OR<br>+ A <u>new</u> student to Tennessee schools entering <u>grade 1 through 12</u> (For childre*n who have never had a TN School* O Select this box for a pre-populated TN Immunization Certificate without validation assessment. Requires provider assessment and signature to be<br>valid. (Recommended for children who need temporary certificates as they cat Note: Pre-Populated and Blank Certificate may O Blank TN Immunization Certificate Requires provider to complete certificate and sign be selected from this screen. **Both Pre-**Back | View Certificate **Populated Immunization Certificate without Validation Assessment and Blank Certificate require the signature of a qualified provider to be valid.**

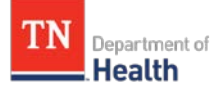

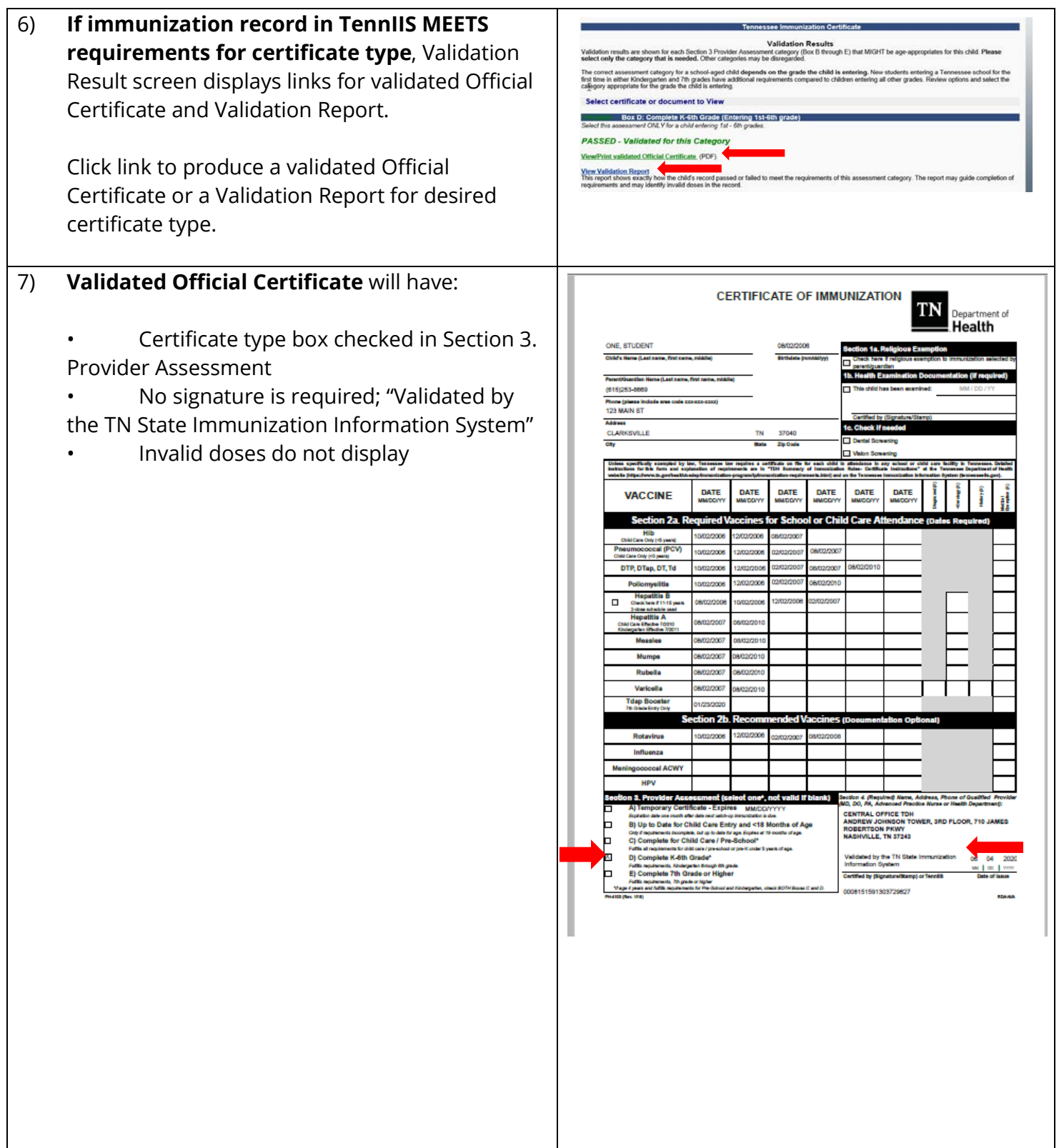

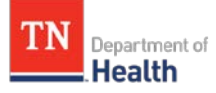

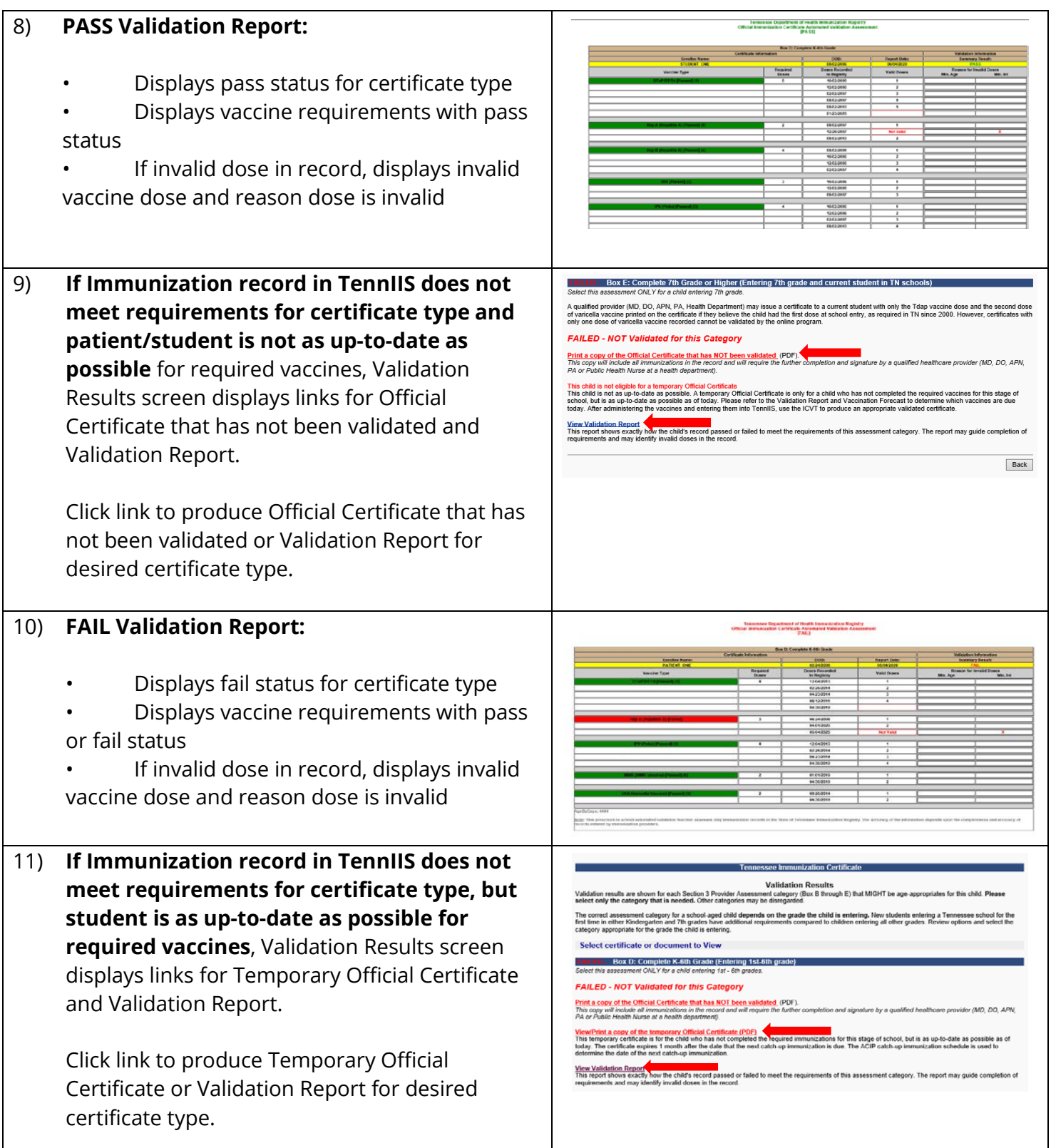

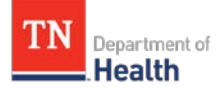

#### 12) **Temporary Official Certificate:**

• Temporary certificate box checked in Section 3. Provider Assessment with **expiration date.**

• No signature is required; "Validated by the TN State Immunization Information System".

• Invalid doses do not display.

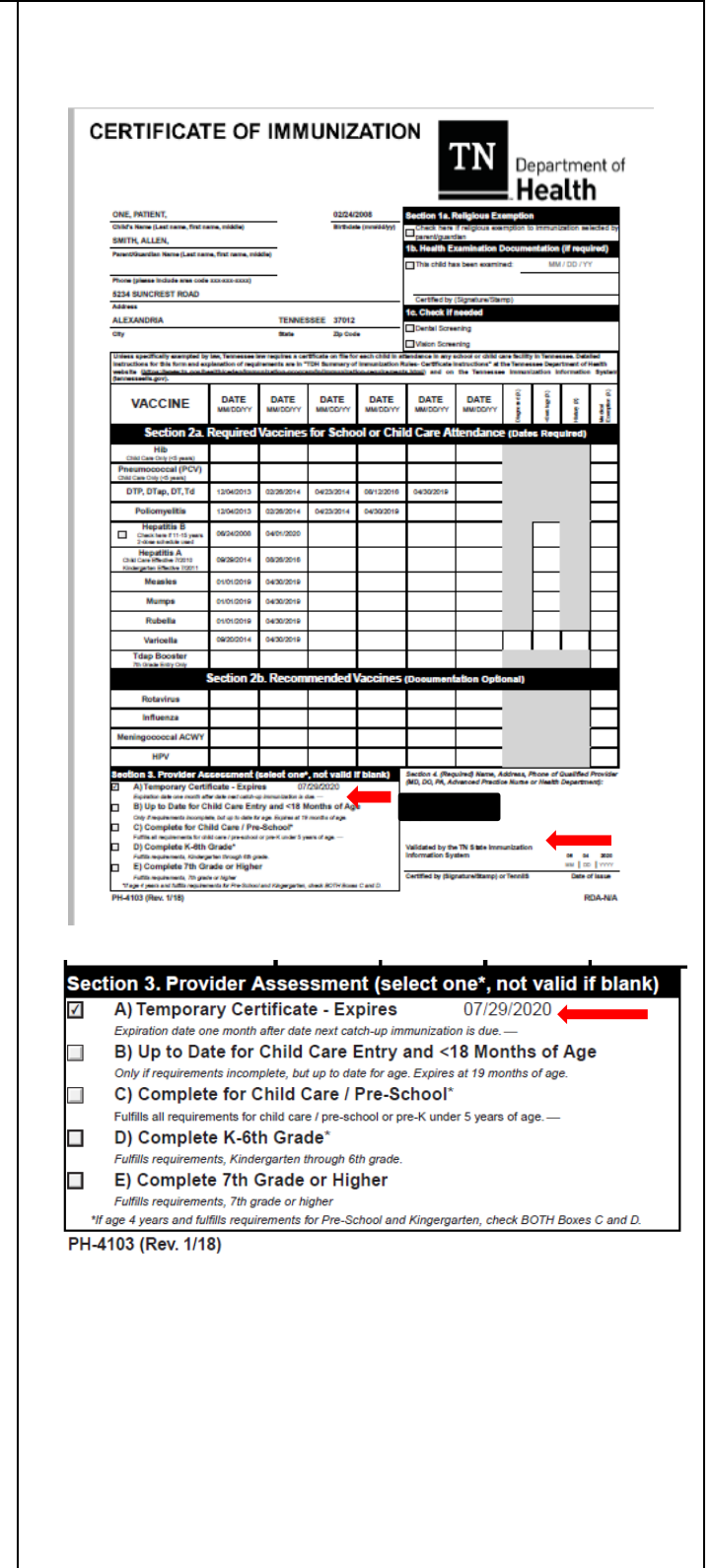

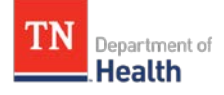

<span id="page-16-0"></span>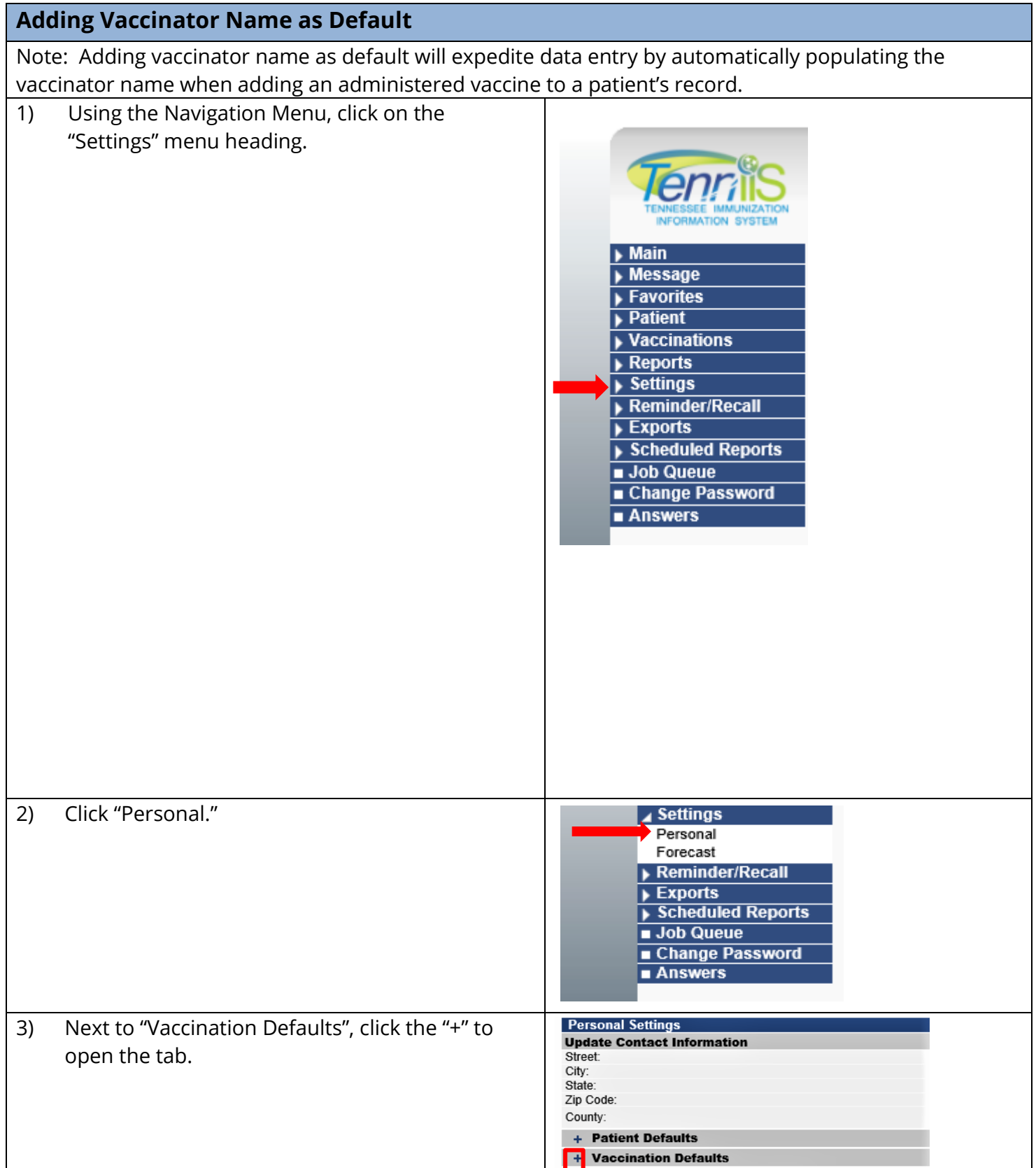

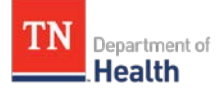

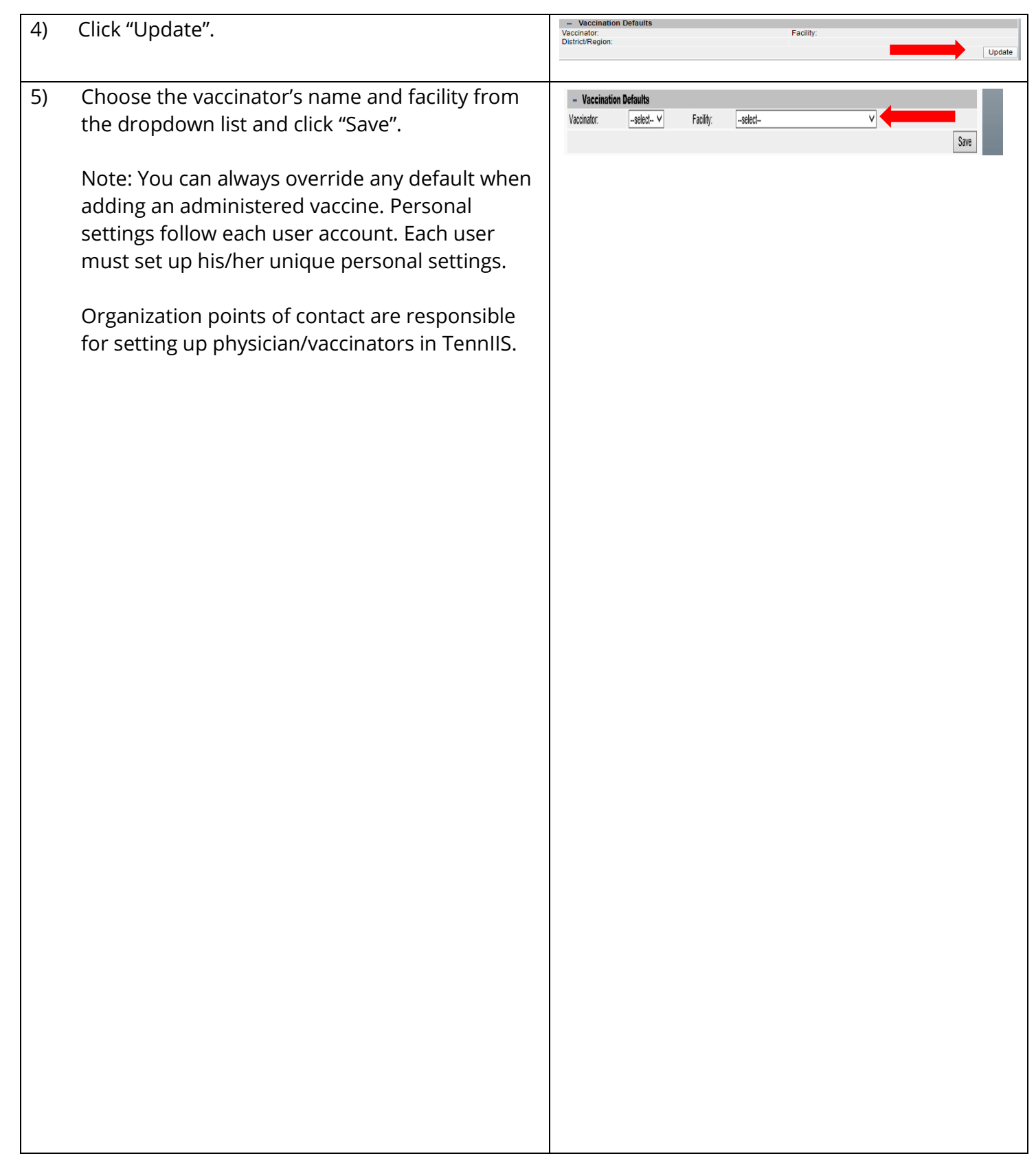

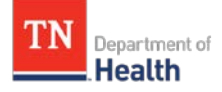

<span id="page-18-0"></span>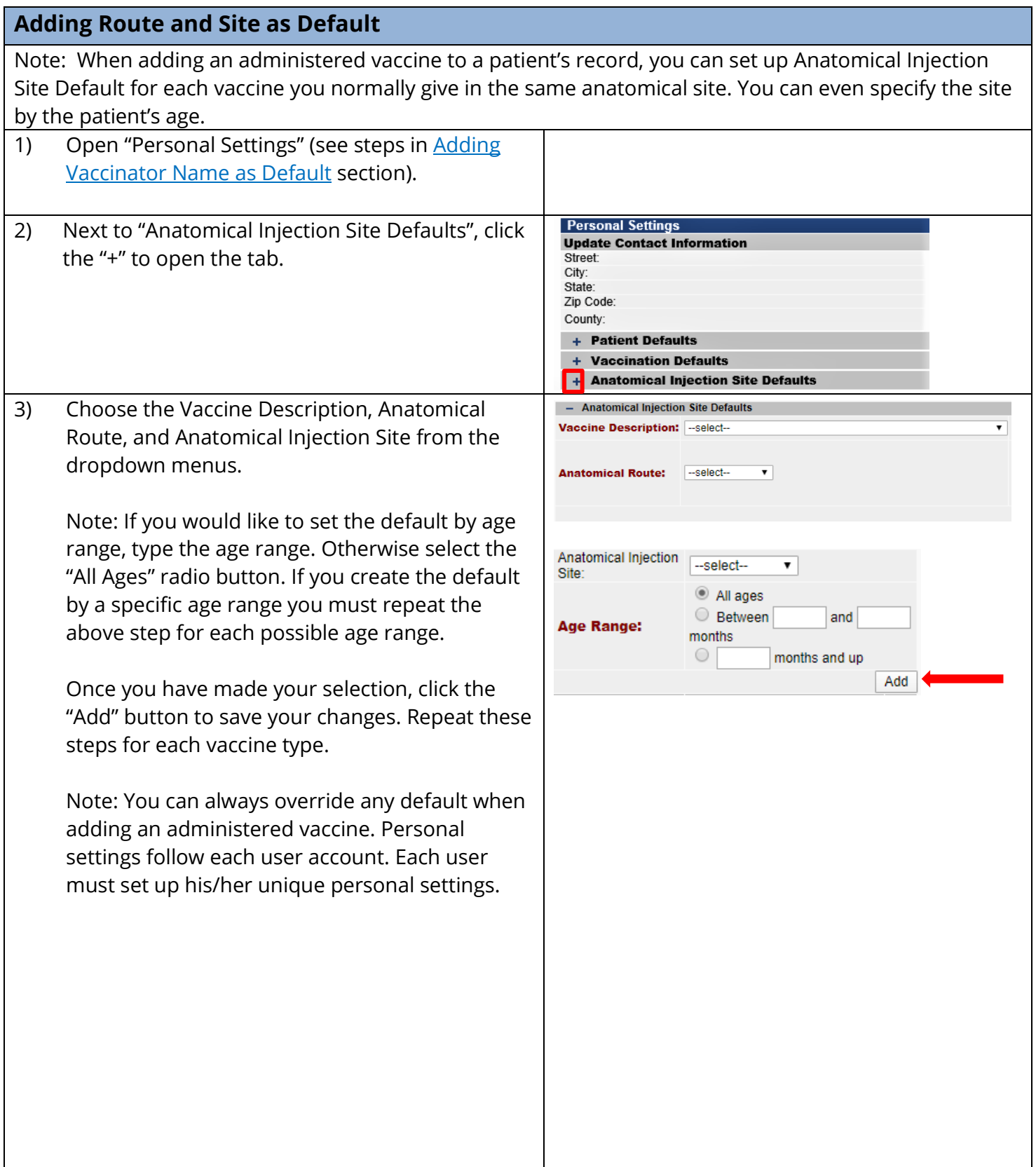

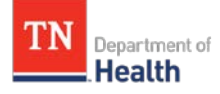

<span id="page-19-0"></span>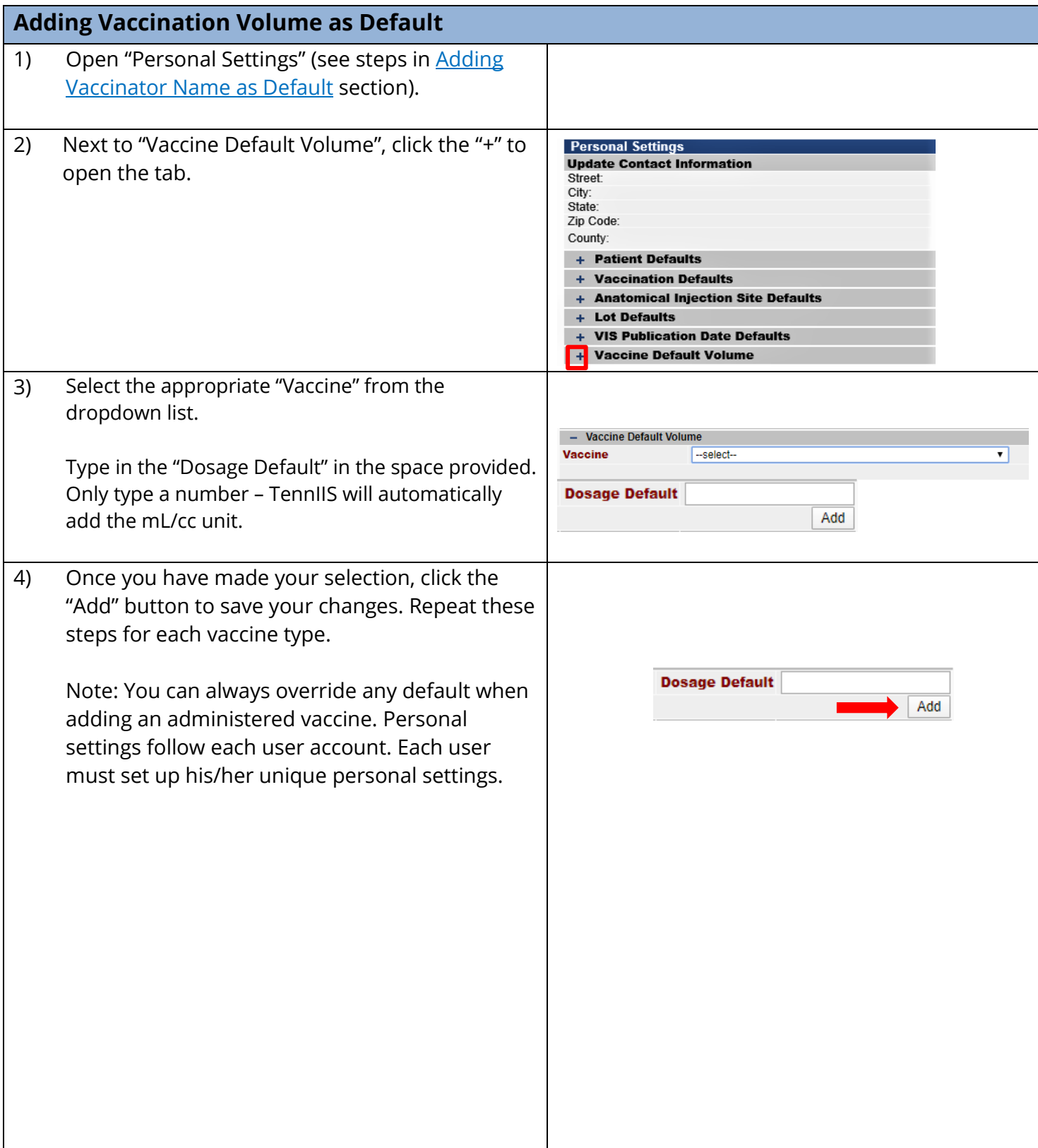

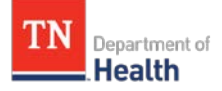

<span id="page-20-0"></span>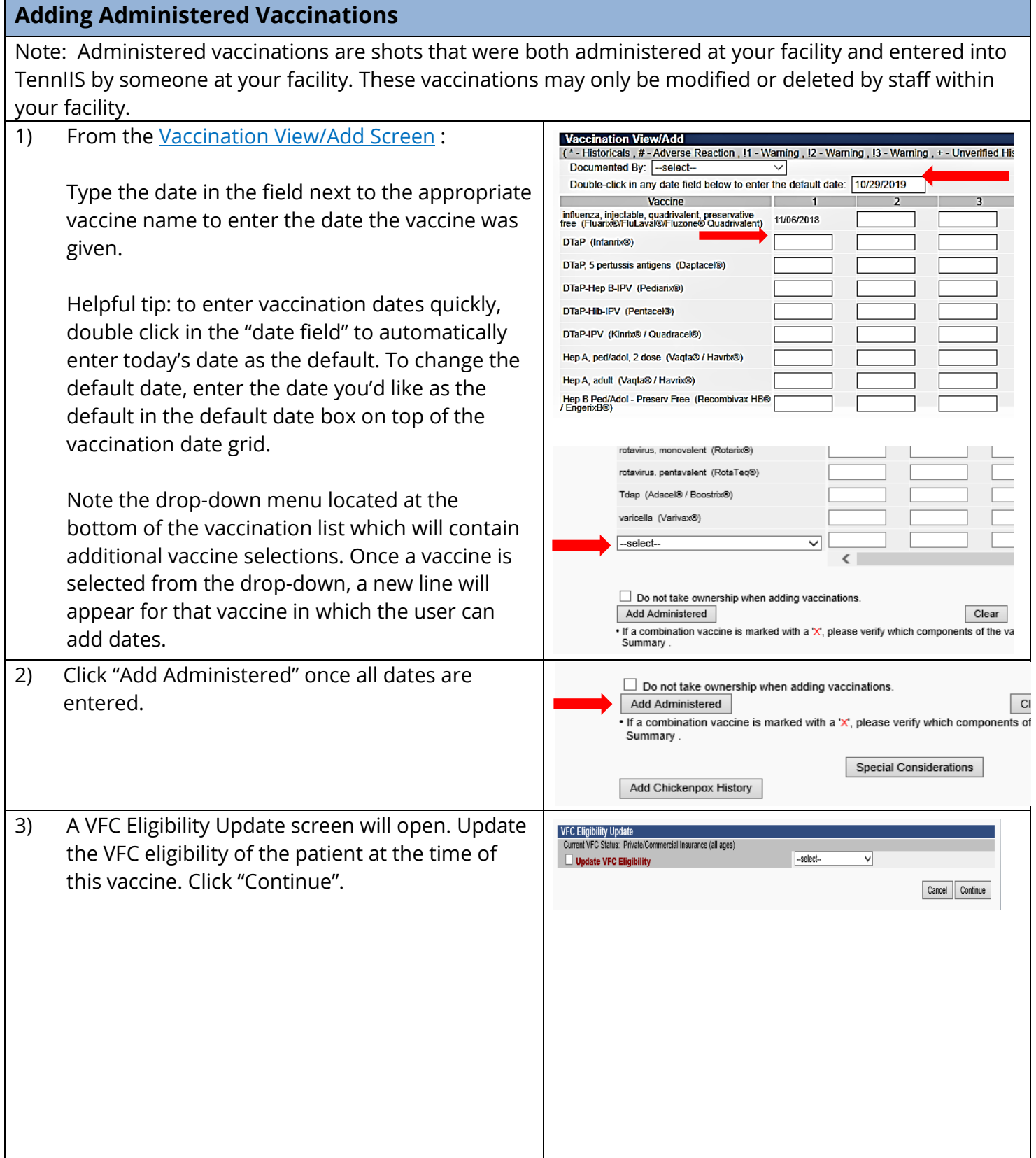

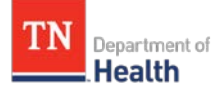

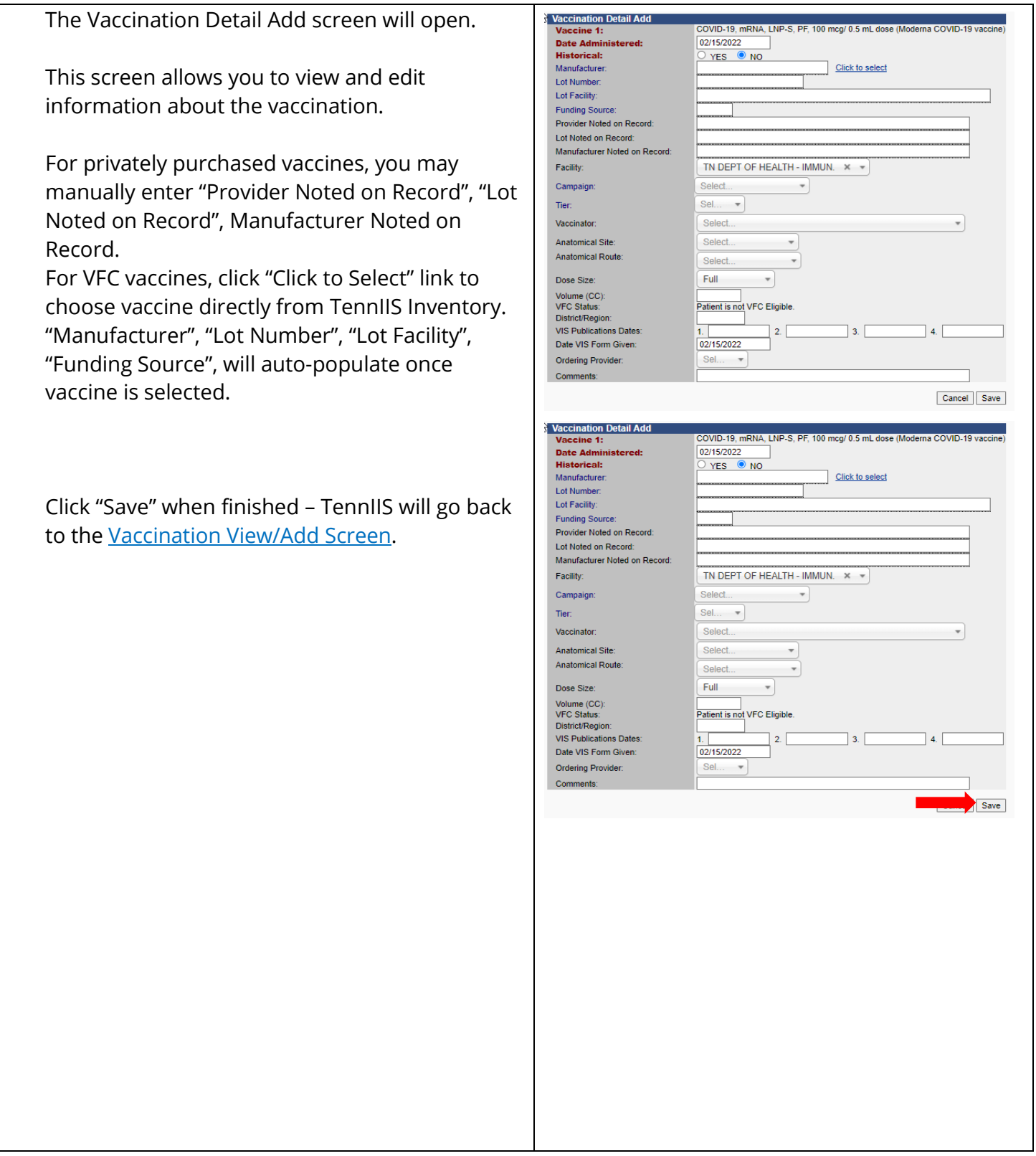